## **Tutorial para configuração da rede local cabeada com**

## **DHCP (IP dinâmico) – Windows em Português**

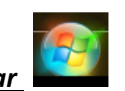

1º Passo: Clicar no botão *Iniciar*

2º Passo: Na caixa de busca digitar *Central de Rede e Compartilhamento* e clicar enter ( )

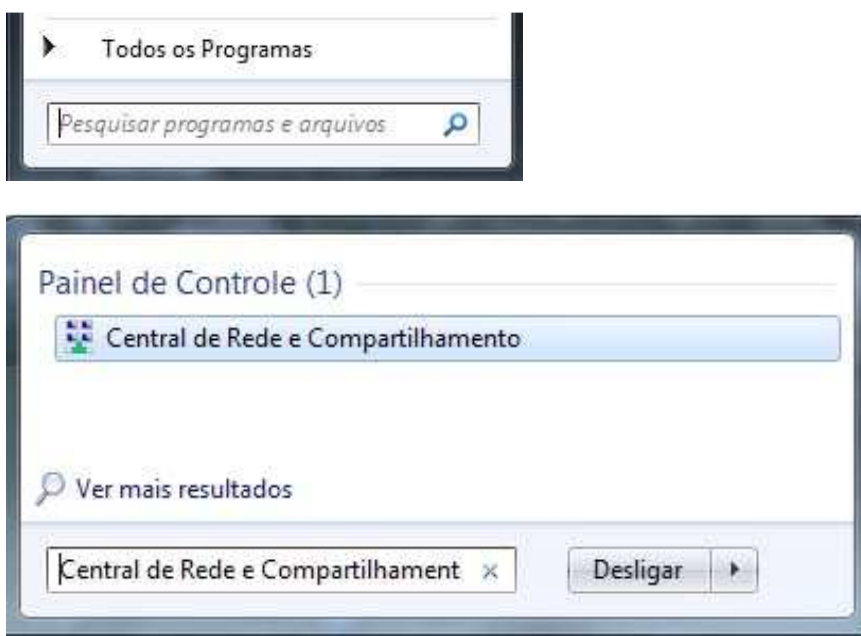

3º Passo: na janela que se abriu, clique na opção *Alterar as configurações do adaptador* localizada do lado esquerdo da janela (segunda opção do menu)

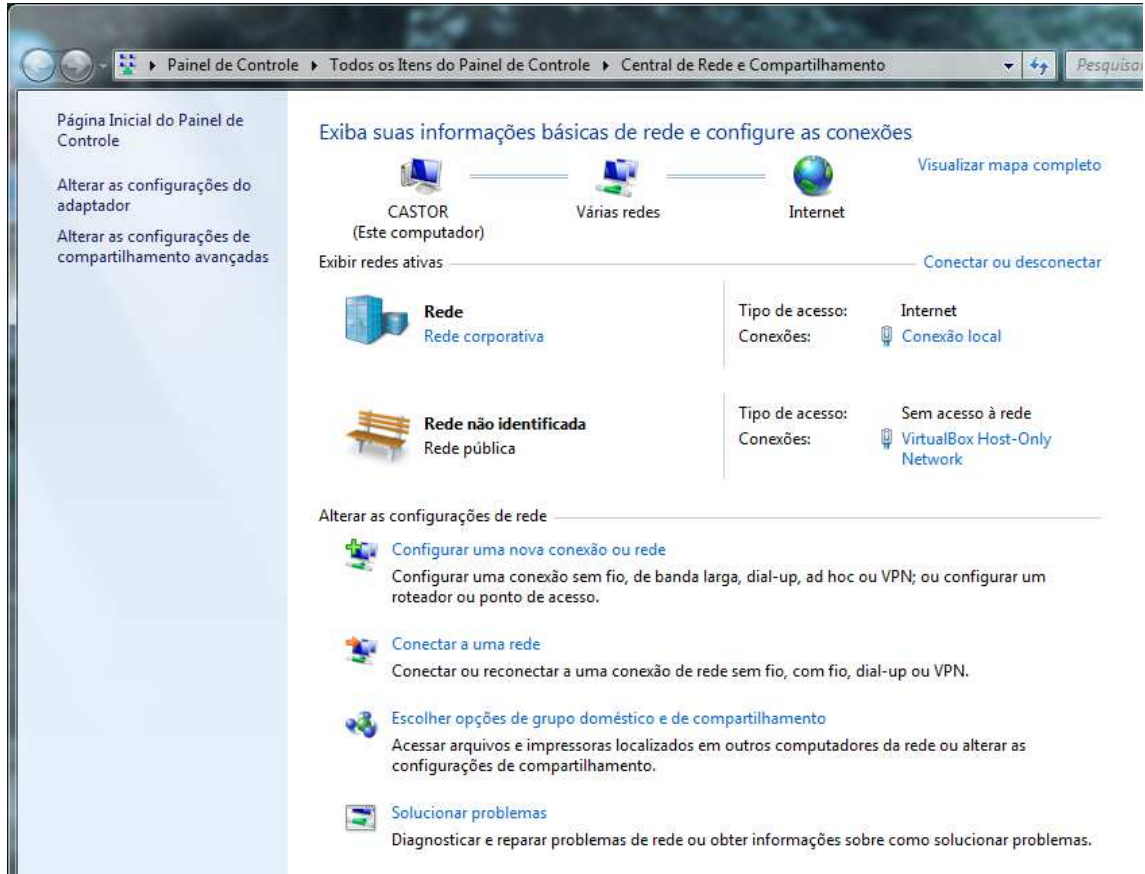

4º Passo: Clicar com o botão direito do mouse no ícone *Conexão Local* e selecionar a opção *Propriedades*

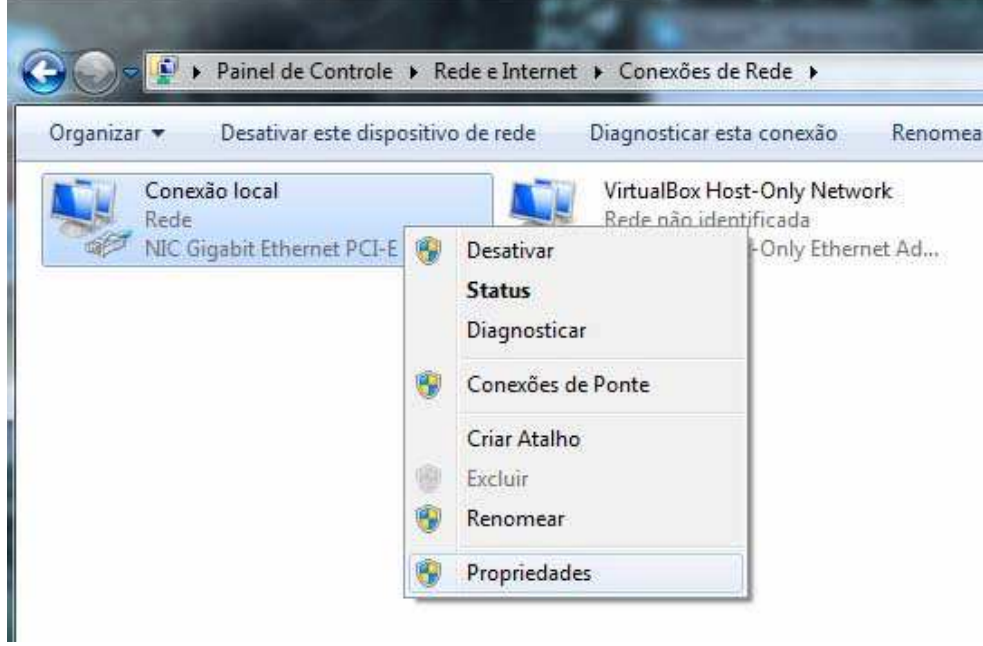

5º Passo: Na janela *Propriedades de Conexão local* no item *Esta conexão utiliza os seguintes itens:* selecionar *Protocolo TCP/IP Versão 4 (TCP/IPv4)* e clicar no botão *Propriedades***,** como mostrado na figura abaixo.

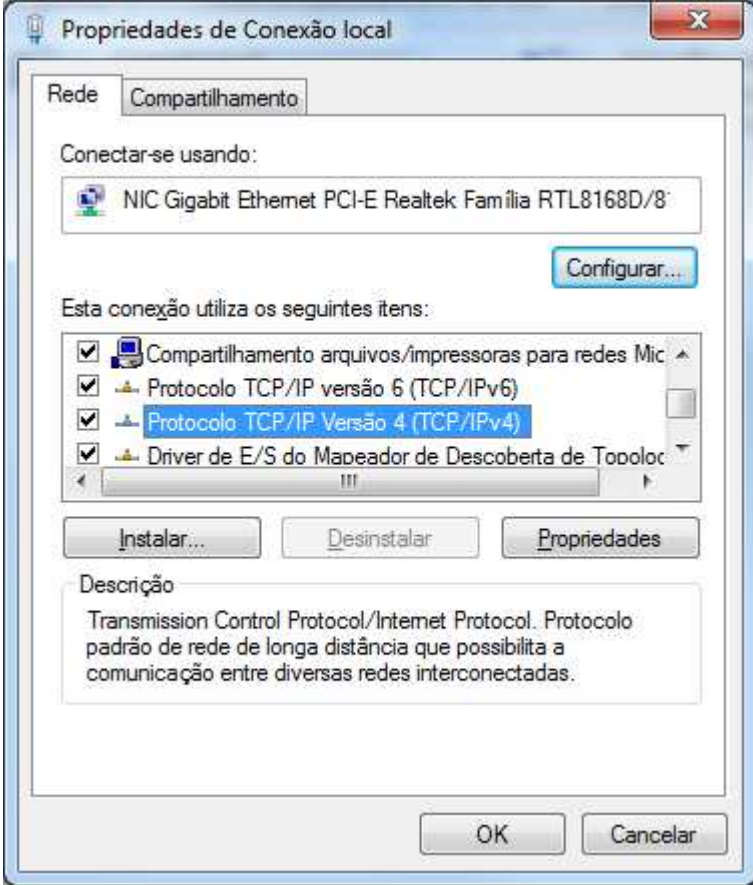

6º Passo: Na janela *Propriedades de Protocolo TCP/IP Versão 4 (TCP/IPv4)* selecionar as opções: *Obter um endereço IP automaticamente* e *Obter o endereço dos servidores DNS automaticamente.* OBS*: Note que nesta tela todos os outros itens ficarão automaticamente em branco.* 

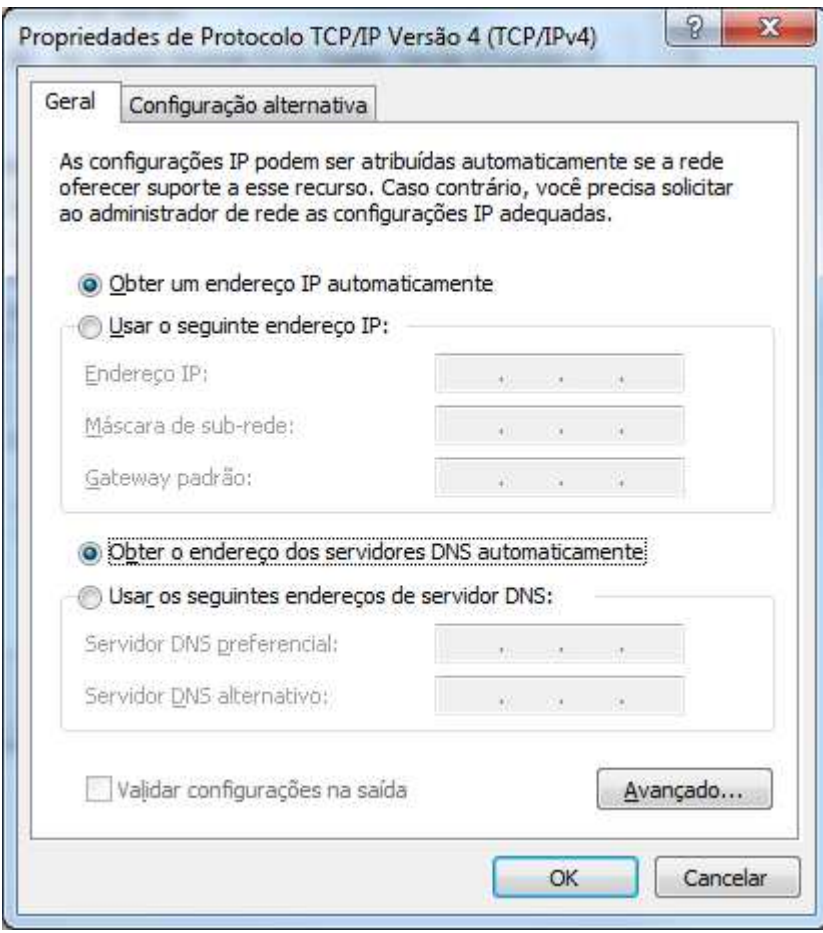

7º Passo: Clicar no botão OK e, então, Ok novamente e fechar a última janela. Assim a configuração para DHCP foi realizada e seu micro vai receber automaticamente um IP.